PALADIN DATA CORPORATIONTM

# **Ez Coach Webinars FREE ADVANCED TRAINING**

## **Accounts Receivable for Everyone!**

Chad Klein

TECHNICAL LEVEL:

EASY INTERMEDIATE ADVANCED

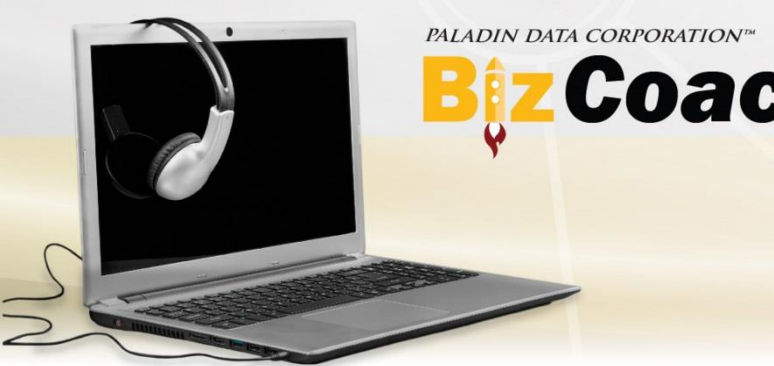

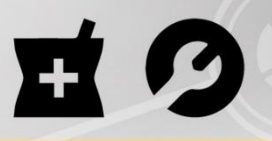

#### Accounts Receivable for Everyone!

### What we'll cover

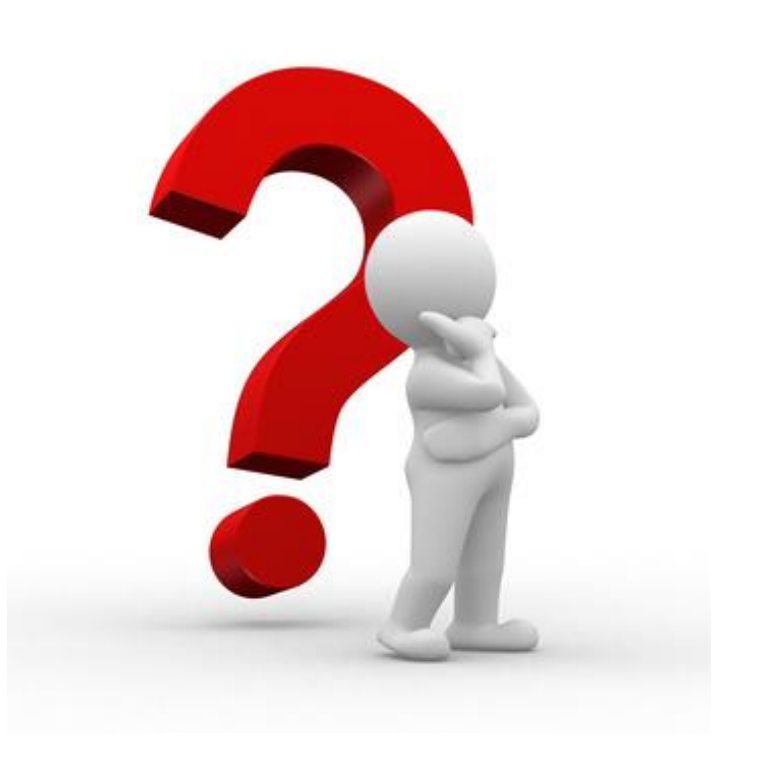

- Setting up a charge account
- Open Item vs. Balance Forward
- Accepting and applying payments
- Prompt Payment Discounts
- Additional settings
- Receivables tab in Paladin Configuration (Setup)
- Sending statements
- Creating reports

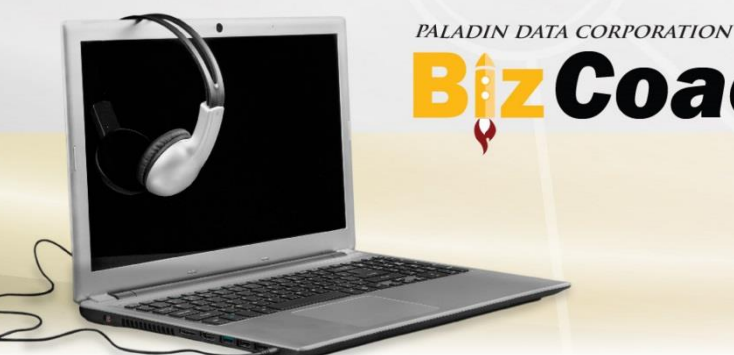

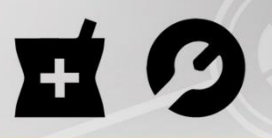

#### Accounts Receivable for Everyone!

### Setting up a charge account

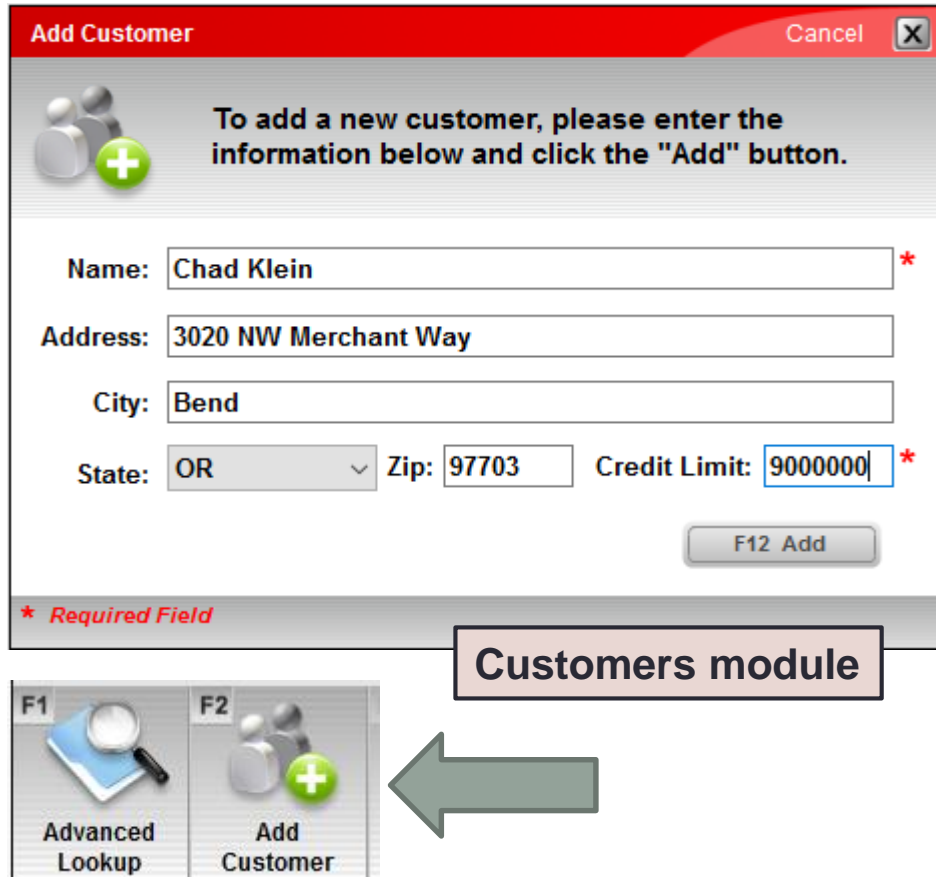

- 1. In Paladin Point of Sale, click the **Customers**  module or press  $Alt + 2$ .
- 2. On the bottom ribbon, click **Add Customer** or press F2.
- 3. In the **Add Customer** window, enter the customer's information. An asterisk (**\***) identifies required fields.
- 4. In the **Credit Limit** box, enter a credit limit for the customer. A non-zero amount creates a charge account with the specified credit limit. If you don't want the customer to have a charge account, use the default value 0 (zero).
- 5. Click **F12 Add** or press F12 to create the customer account.

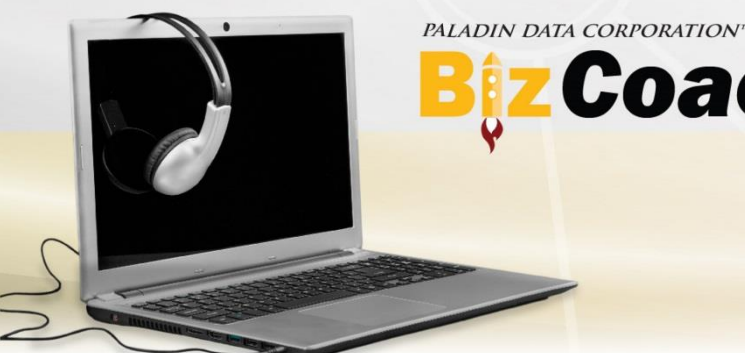

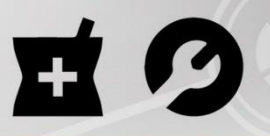

#### Accounts Receivable for Everyone!

### en Item vs. Balance Forward

#### **Customers module**

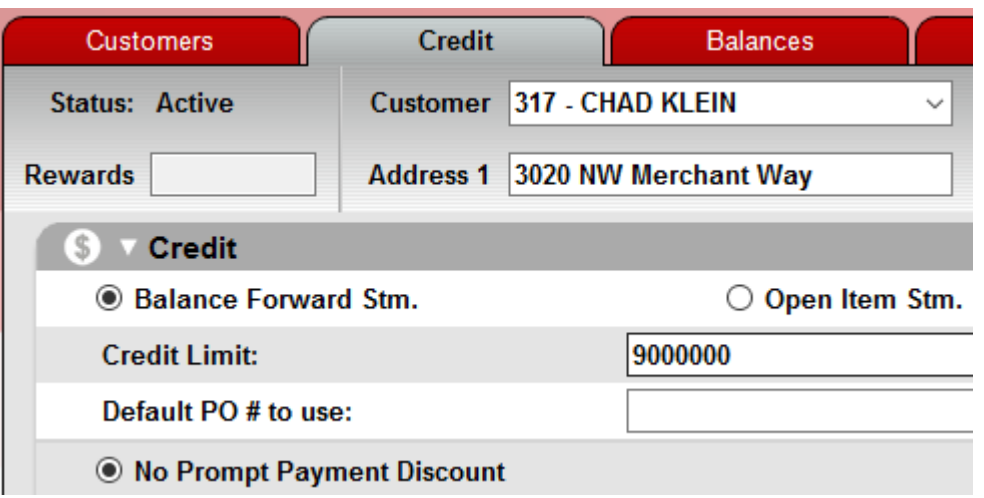

Balance Forward and Open Item are two types of charge accounts. Account payments are also known as ROAs

- **Balance Forward Stm.**  Payments are automatically applied to the customer's balance and reduce the total balance owed.
- **Open Item Stm.**  Payments must be manually applied to a specific invoice or invoices, and require additional steps after accepting the payment.

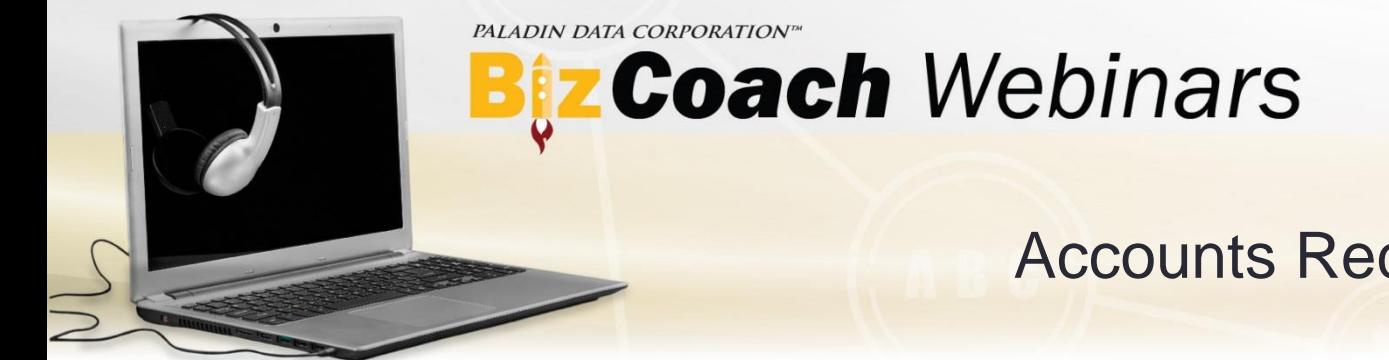

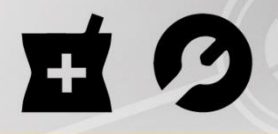

#### Accounts Receivable for Everyone!

### Accepting and applying payments

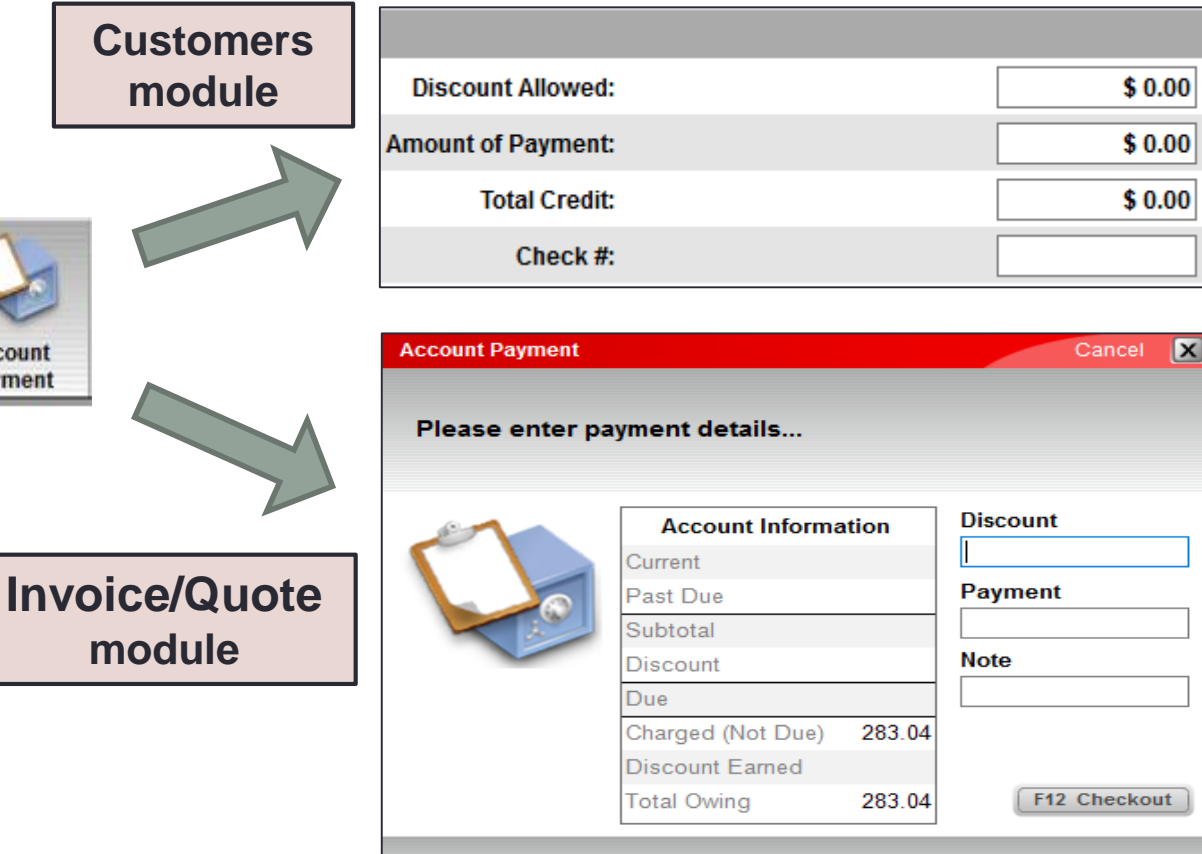

Accoun Paymen Open Item and Balance Forward account payments are made in either the **Invoice/Quote** module or in the **Customers** module.

To accept the payment, select the customer. Then, on the bottom ribbon, click **Account Payment** or press F5 to record the payment.

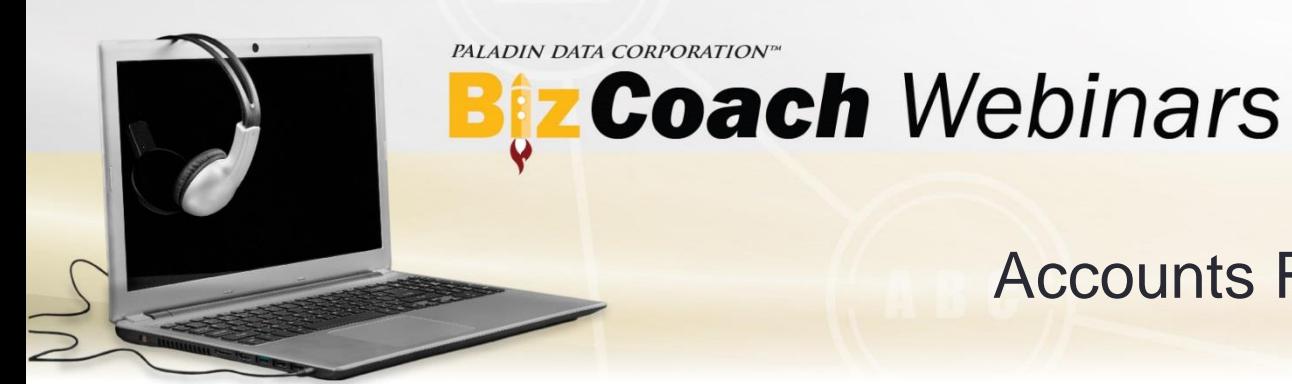

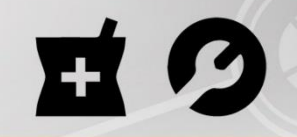

Accounts Receivable for Everyone!

### Accepting & applying payments - continued

- For **Open Item** accounts, after you accept a payment, you must manually apply it to an invoice.
- To apply the payment, in the **Customers** module, display the customer's account. Then, on the bottom ribbon, click **Payment Management** or press F6.
- In the **Payment Management** window, in the **Credit Invoices** pane (right), select the payment to apply. Then, in the **Charge Invoices** pane (left), double-click an invoice to apply the payment. If a payment balance remains, you can apply it to other invoices. If the payment does not cover the total invoice amount, the remaining balance is displayed.

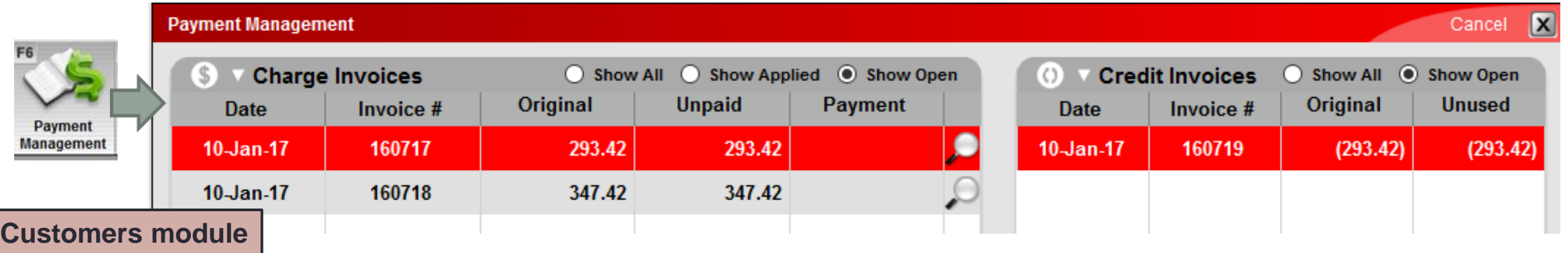

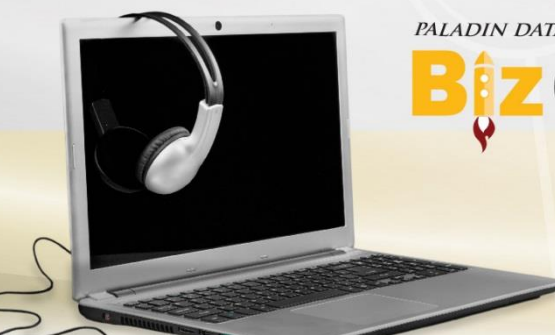

#### PALADIN DATA CORPORATION" **Biz Coach Webinars**

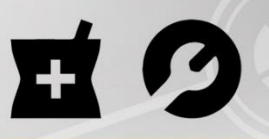

#### Accounts Receivable for Everyone!

### Prompt Payment Discounts • A Prompt Payment Discount encourages your

#### **Customers module**

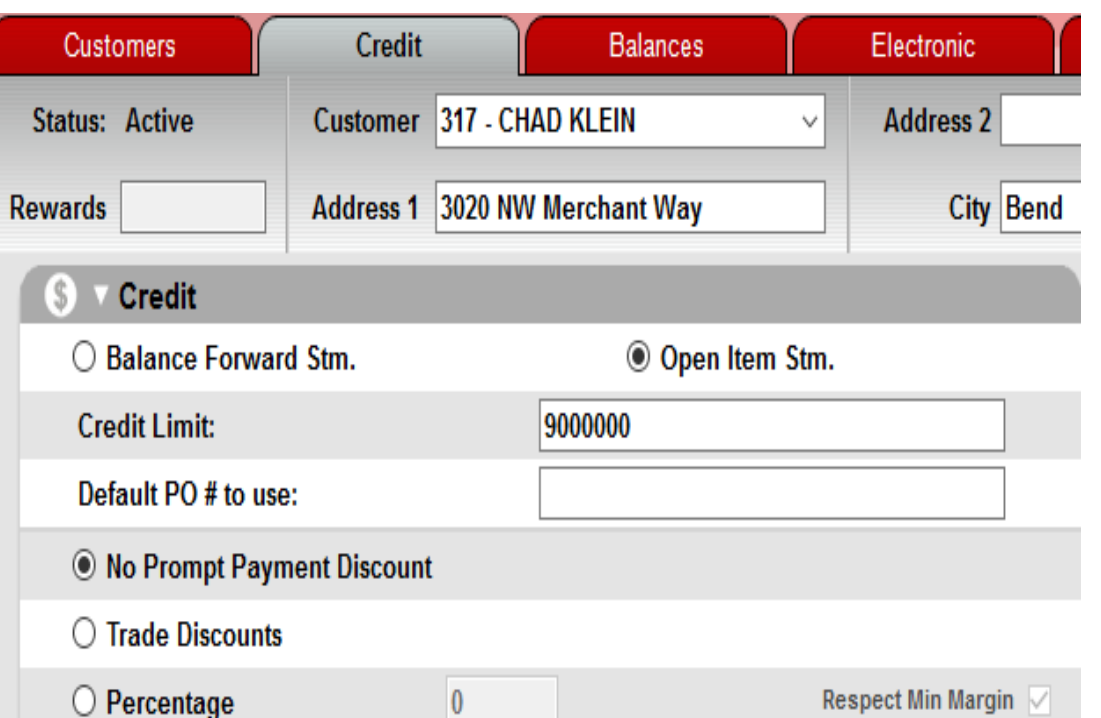

- customers to pay their bill on time by offering a discount.
- To turn off this feature, in the **Customers** module, on the Credit tab, select **No Prompt Payment Discounts.**
- To offer a discount that is percentage of the bill, select  $\circ$  Percentage  $\circ$  , and then enter the Prompt Payment Discount percentage.
- A Prompt Payment discount is entered in the **Discount** box when you apply a payment.

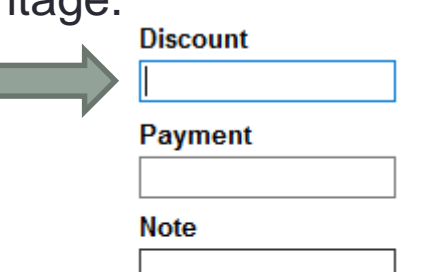

**F12 Checkout** 

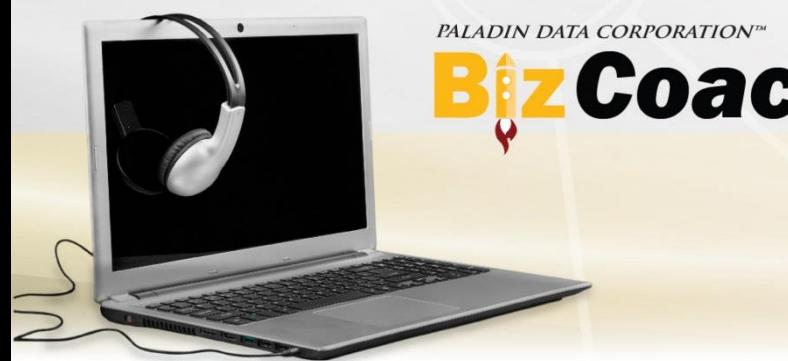

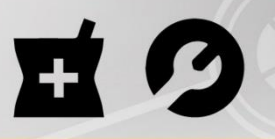

#### Accounts Receivable for Everyone!

### Additional settings

#### **Customers module**

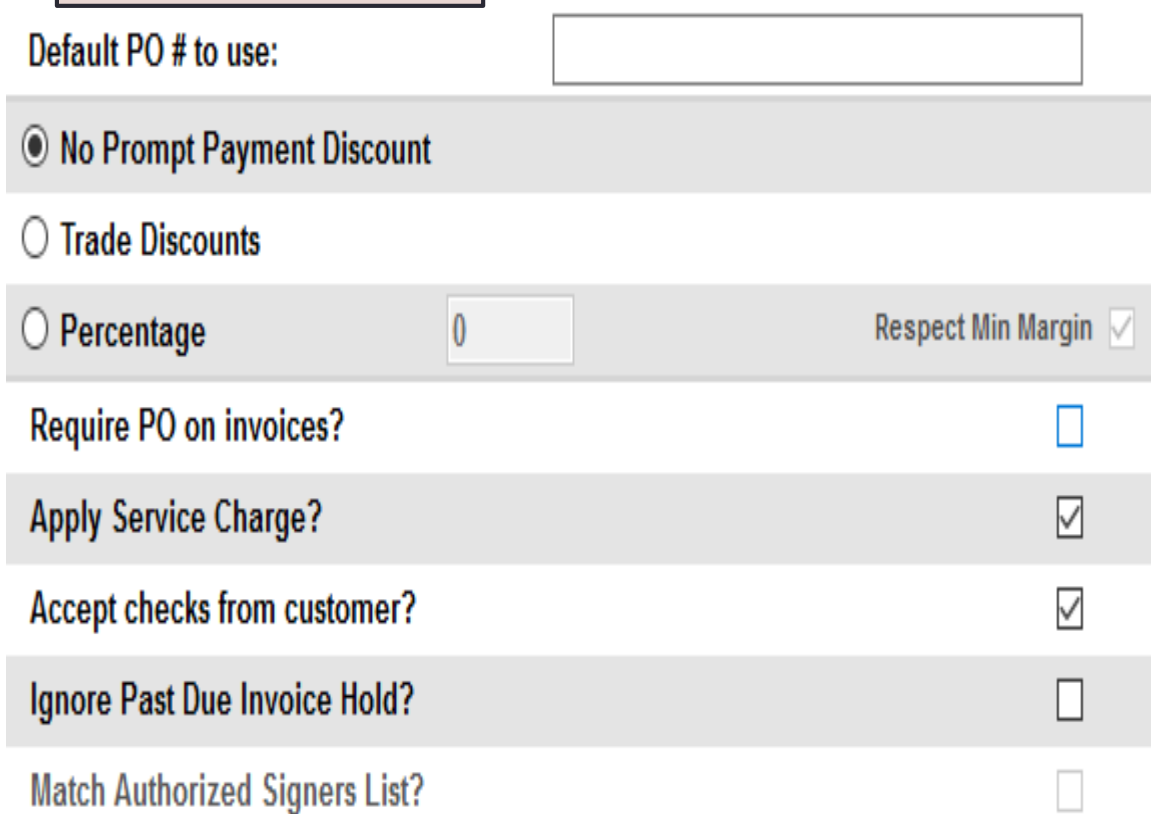

- **Default PO # to use:** Sets a customer-specific PO number for invoices.
- **Require PO on invoices:** When selected, invoices will require a PO number.
- **Apply Service Charge:** When selected, a late fee may be charged.
- **Ignore Past Due Invoice Hold:** When selected, charges can be made when the customer account balance due is greater than the credit limit.
- **Match Authorized Signers List:** When selected, only signers authorized on the account can make charges

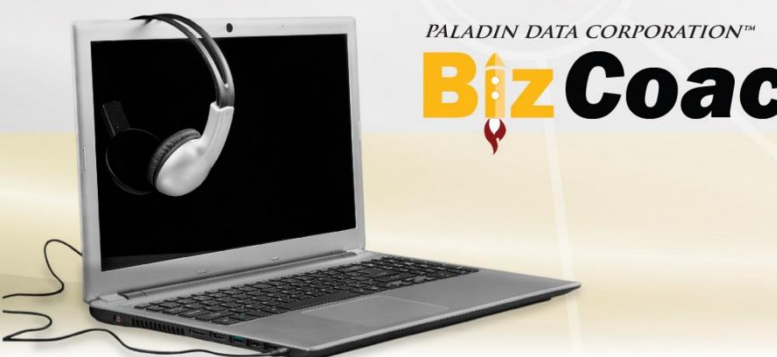

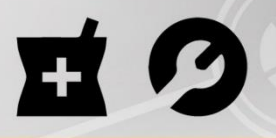

#### Accounts Receivable for Everyone!

### Additional Settings - continued

#### **Customers module**

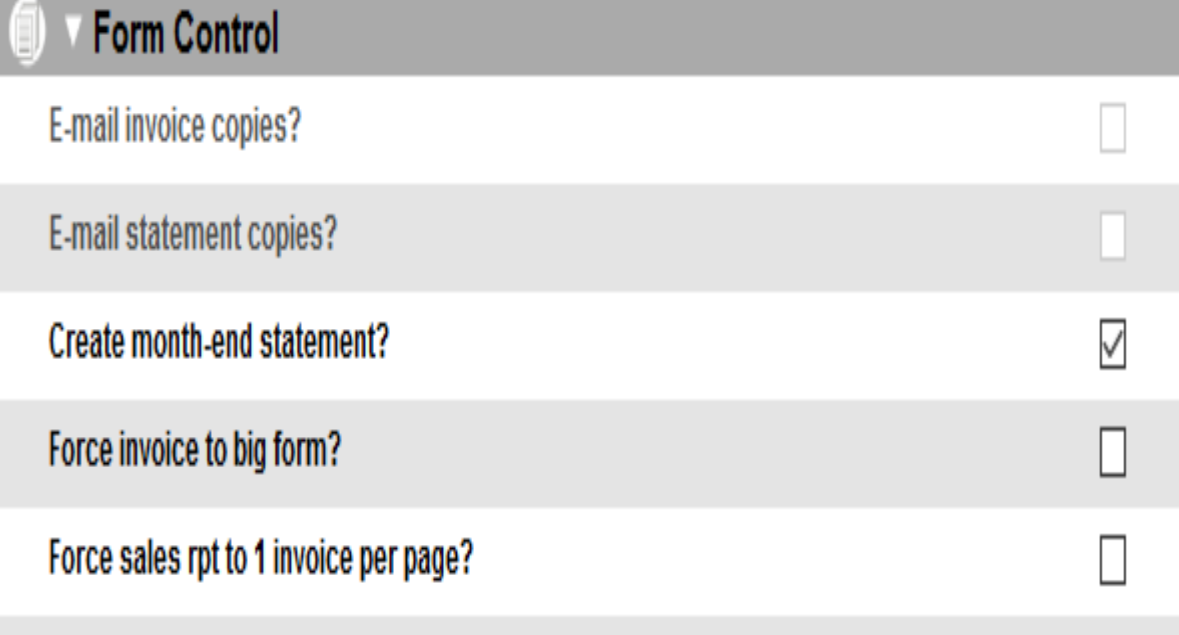

- **E-mail statement copies:** When selected, a customer will receive their month-end statement by email, and a paper statement will not print.
- **Create month-end statement:** When selected, a month-end statement is created for the customer when you generate statements. This option is selected by default.
- **Force Sales rpt 1 invoice per page:** When selected, the Transaction Report, and invoice reprints that are generated with the month-end statement, display one invoice per page.

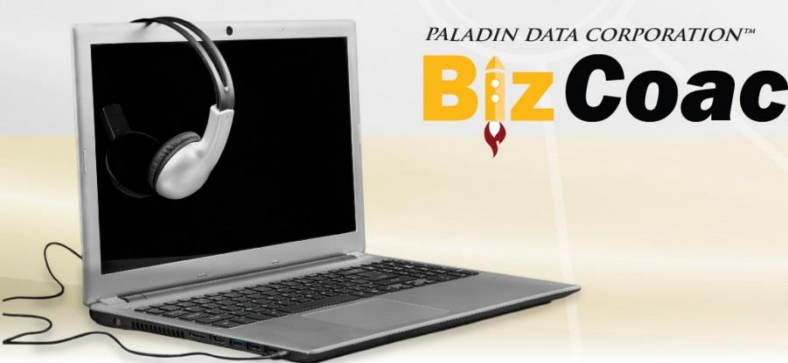

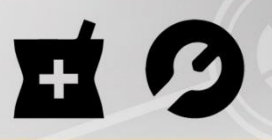

#### Accounts Receivable for Everyone!

### Receivables tab in Paladin Configuration (Setup)

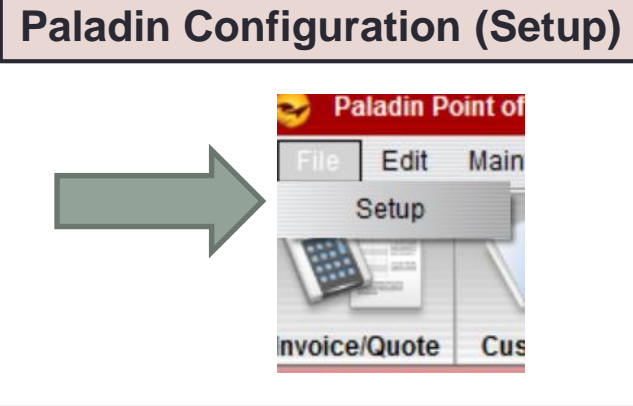

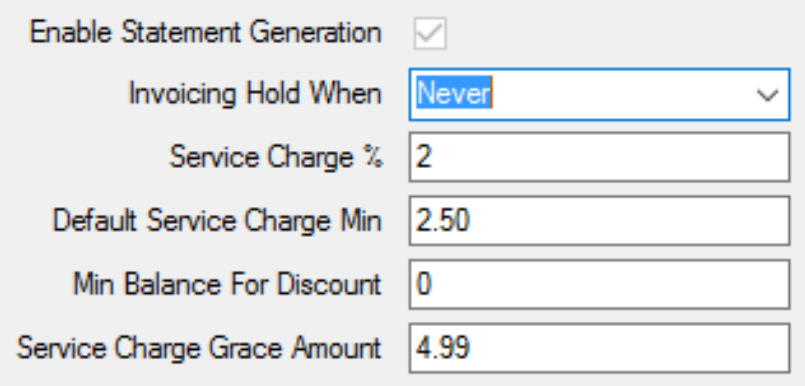

- **Enable Statement Generation:** When selected, you can generate statements in Paladin Point of Sale. This option must be turned on by Paladin Customer Support.
- **Invoicing Hold When:** Sets the past due grace period. After this period, a customer cannot add additional charges. Options are **Never**, **Past\_Due\_1** (30 days), **Past\_Due\_2** (60 days), and **Past Due\_3** (90 days).
- **Service Charge %:** Sets the percentage used to calculate a late payment charge.
- **Default Service Charge Min:** Sets a minimum late payment charge amount.
- **Min Balance for Discount:** Sets the minimum balance required for the account to be eligible for a discount.
- **Service Charge Grace Amount:** Sets the minimum account balance that can receive a late payment charge.

**PALADIN DATA CORPORATION®** 

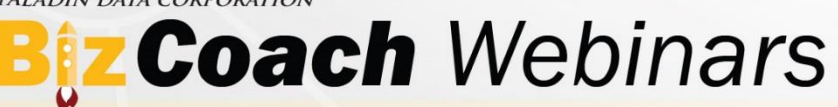

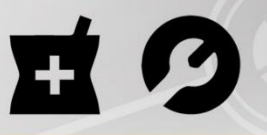

#### Accounts Receivable for Everyone!

### Sending statements

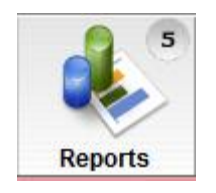

#### **Reports module**

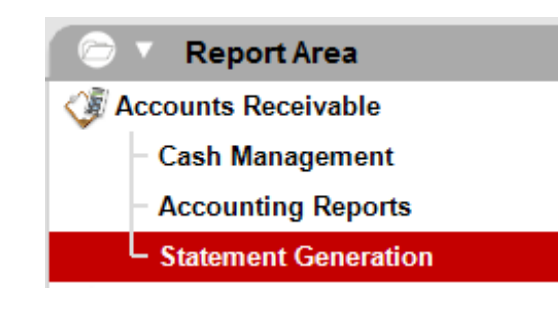

**Report List Ionth-End Statement Generation** 

Mid-Month Statement Generation

- To generate **month-end** statements for all your customers, in the **Reports** module, in the **Accounts Receivable** section, select **Statement Generation.**  Then, click **Month-End Statement Generation**.
- IMPORTANT: Be diligent when you generate monthend statements. If you need to make a change, you will have to reverse the entire statement run and generate it again.
- To reverse a statement run, on the **Maintain** menu, click **Accounts Receivable**, and then click **Reverse Statements**. Select the statement run to reverse, and then click **Reverse**.
- Optionally, click **Mid-Month Statement Generation** to create a statement for a single customer.

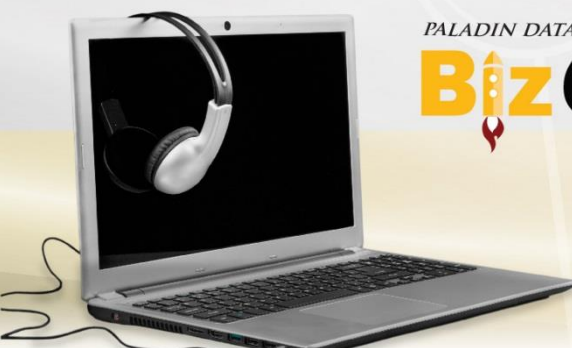

#### **PALADIN DATA CORPORATION" Biz Coach Webinars**

**Reports module**

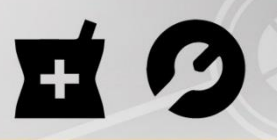

#### Accounts Receivable for Everyone!

### Creating reports • To create a list of accounts that are overdue, in the

**Report List** 

**Past Due Action List** 

Late Payment Notices

#### **Report List**

**Accounting Detail Report** 

**Accounting Summary Report** 

- **Reports** module, in the **Account Receivables**  section**,** click **Cash Management**, and then create the **Past Due Action List** report.
- To create and send late payment notifications to your customers, in the **Reports** module, in the **Account Receivables** section, click **Cash Management**, and then create the **Late Payment Notices** report.
- To show either a detailed or non-detailed summary view of all accounts receivable, in the **Reports** module, under **Account Receivables,** click **Accounting Reports,** and then create the **Accounting Detail Report** or the **Account Summary Report**.

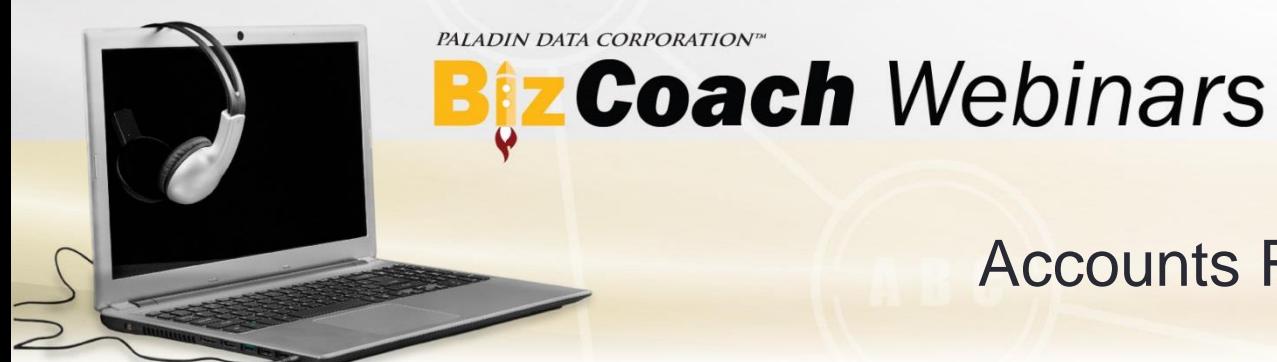

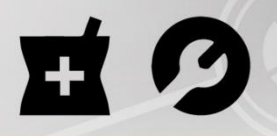

Accounts Receivable for Everyone!

#### Learn more

To learn more, see the following resources in our **Help Portal:** 

- [About posting or reversing a charge account payment to a Balance Forward](http://portal.paladinpos.com/knowledge-base/about-posting-or-reversing-a-charge-account-payment-to-a-balance-forward-statement/) statement
- [About posting, applying or reversing a charge account payment to an Open Item](http://portal.paladinpos.com/knowledge-base/about-posting-applying-or-reversing-a-charge-account-payment-to-an-open-item-statement-2/) statement
- [About statements](http://portal.paladinpos.com/knowledge-base/about-statements-2/)
- [About customer accounts](http://portal.paladinpos.com/knowledge-base/about-customer-accounts-2/)

A recording of this webinar will be available at [portal.paladinpos.com/webinars.](https://portal.paladinpos.com/webinars)

PALADIN DATA CORPORATIONTM

# **Ez Coach Webinars FREE ADVANCED TRAINING**

## **Accounts Receivable for Everyone!**

Chad Klein

TECHNICAL LEVEL:

EASY INTERMEDIATE ADVANCED